## CANVAS HOW TO: LOGIN

**To login to Canvas click on the link below AFTER reading this entire page carefully.**

<https://bostonjatc.instructure.com/login/canvas>

1. **The first time you use this system, click "Forgot Password"**

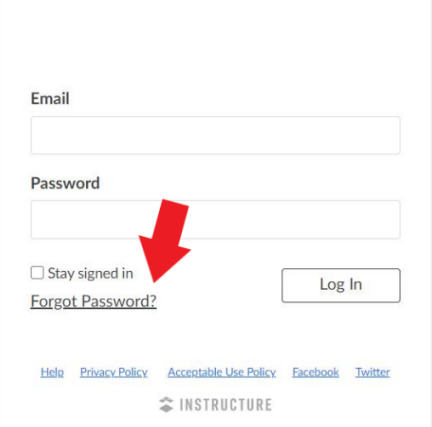

2. **Enter the email address that you have on file with the JATC.**

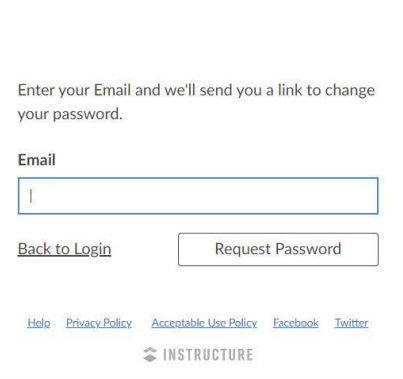

- 3. **Check your inbox for an email titled: "Finish Registration: Canvas" from [notifications@instructure.com](mailto:notifications@instructure.com)**
- 4. **Ignore the email titled "Forgot Password: Canvas"!!!**
- 5. **Click the link in the "Finish Registration: Canvas" email to create your password.** (If you do not see the email in your inbox, check your spam folder)
- 6. **Please accept all course invitations to view your course content.**

If you have any questions, please email: kelsey@bostonjatc.org